**PT-BR** Instruções de uso

# prismaTSlab

**Software para PC para exibição e configuração remota dos aparelhos de terapia da Löwenstein Medical Technology**

Versão 5.17

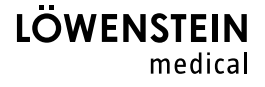

# Índice

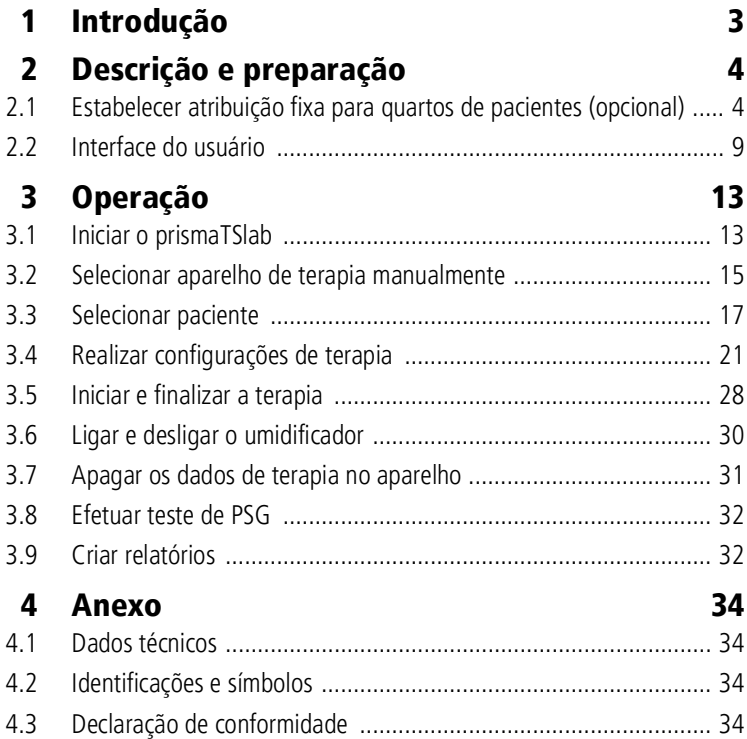

# <span id="page-2-0"></span>1 Introdução

Este manual do usuário / esta ajuda online contém informações acerca da operação do prismaTSlab.

Nas instruções de instalação em separado encontra as seguintes informações:

- Finalidade de uso e descrição do funcionamento
- Instruções de segurança
- Requisitos do sistema
- Configurações de rede
- Instalação e atualização
- Teste de funcionamento
- Resolução de problemas
- Manutenção remota
- Dados técnicos

 $\mathbf i$ 

A versão de software dos screenshots neste documento pode divergir da versão de software instalada.

# <span id="page-3-1"></span><span id="page-3-0"></span>2 Descrição e preparação

# <span id="page-3-2"></span>2.1 Estabelecer atribuição fixa para quartos de pacientes (opcional)

Se necessário, é possível estabelecer uma atribuição fixa (**Conexão 1:1**) entre um quarto de paciente e uma aplicação do prismaTSlab. Quando, por exemplo, 1 PC está disponível por quarto (ou seja, por aparelho de terapia), é possível configurar o prismaTSlab de maneira que o aparelho de terapia seja selecionado automaticamente no quarto do paciente ao iniciar o aplicativo. Assim é possível diminuir um risco de confusão, já que não existe uma seleção manual do aparelho correspondente.

#### 2.1.1 Configurar a conexão 1:1 para aparelhos de terapia do tipo WM100TD

A conexão fixa com o quarto do paciente é ajustada com o módulo que é conectado à rede (prismaCONNECT ou prisma HUB). A conexão fixa existe apenas para este módulo de comunicação, independentemente do aparelho de terapia que estiver conectado no módulo.

- 1. Clique com o botão direito do mouse na conexão do prismaTSlab, disponível em sua Área de Trabalho.
- 2. No menu de contexto, selecione a entrada **Propriedades**.

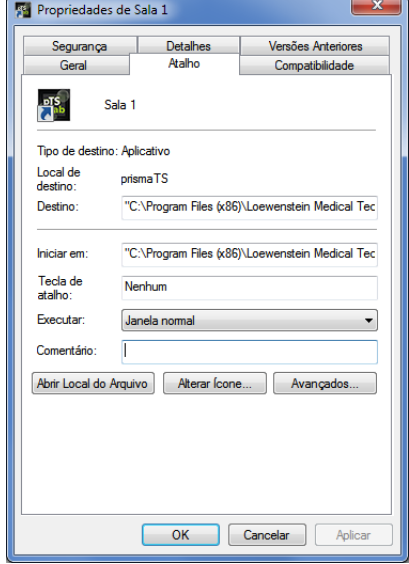

- 3. Selecione a Aba **Atalho**.
- 4. No campo **Destino** já está inserido um caminho de destino, por exemplo, "C:\Program Files (x86)\Loewenstein Medical Technology\prismaTS\prismaTSlab.exe".
- 5. Ao final do caminho de destino, insira o número de série do módulo utilizado. O número de série pode ser obtido na placa de identificação do módulo. É possível inserir um nome para o quarto do paciente. A entrada de um nome é opcional.
	- Escreva da seguinte forma:

**[Espaço vazio] lansn=[**Número de série do módulo**] [Espaço vazio] title="[**nome desejado para o quarto do paciente**]"**

A entrada "title" é opcional.

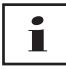

Observe a sintaxe correta: espaço vazio antes e depois dos argumentos. **Nenhum** espaço vazio antes e depois de **=**.

Exemplo:

```
WTS\prismaTSlab.exe" lansn=4714 title="Sala1"
```
6. Para salvar a entrada, clique no botão **Aplicar**.

*ou*

para salvar sua entrada e fechar a janela, clique no botão **OK**.

*ou*

para descartar sua entrada e fechar a janela, clique no botão **Cancelar**.

- 7. Inicie o aplicativo prismaTSlab através deste atalho criado na Área de Trabalho.
- 8. Verifique se o aparelho de terapia conectado ao módulo é selecionado automaticamente.
- 9. Para equipar outros aparelhos de terapia com conexão fixa a um quarto de paciente, copie o link do prismaTSlab e insira os números de série correspondentes do módulo e, se necessário, o nome do quarto do paciente.

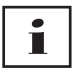

Uma seleção manual do aparelho [\(ver "Selecionar aparelho de](#page-14-1)  [terapia manualmente"\)](#page-14-1) não é mais possível. A entrada do menu **Menu** > **Selecionar aparelho** não está mais disponível.

#### 2.1.2 Configurar a conexão 1:1 para aparelhos de terapia SOMNO

- 1. Clique com o botão direito do mouse no atalho do prismaTSlab em sua Área de Trabalho.
- 2. No menu de contexto, selecione a entrada **Propriedades**.

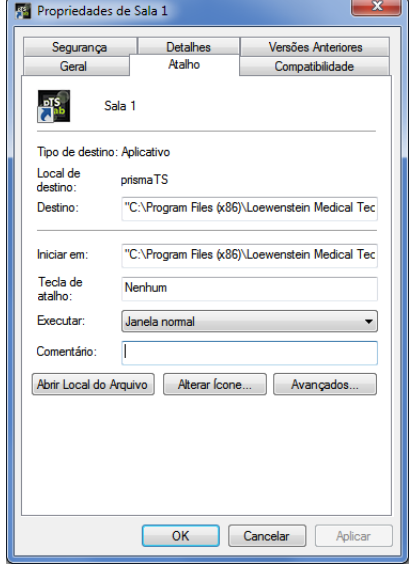

3. Selecione a Aba **Atalho**.

No campo **Destino** já está inserido um caminho de destino, por exemplo, "C:\Program Files (x86)\Loewenstein Medical Technology\prismaTS\prismaTSlab.exe".

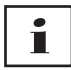

Caso os dois tipos de aparelhos, aparelhos prisma e aparelhos SOMNO, estejam ligados ao mesmo quarto, é procurado primeiro o aparelho prisma (lansn). Se não estiver nenhum disponível, é procurado pelo aparelho SOMNO (comport).

- 4. Se o WM100TD estiver disponível adicionalmente: ao final do caminho de destino, insira o número de série do módulo prismaCONNECT, ou caso seja utilizado o módulo prisma HUB o número de série deste. O número de série pode ser obtido na placa de identificação do módulo.
- 5. Insira o número da porta COM. O número da porta COM pode ser obtido no gerenciador de dispositivos no Windows<sup>®.</sup>
	- No Windows<sup>®</sup> abra o gerenciador de dispositivos (p. ex. no Windows® 7: Iniciar > Comando do sistema > Hardware e Sons > Gerenciador de dispositivos).

prismaTSlab PT\_BR **7**

- Abra a área "Ports" (COM & LPT).
- Com o cabo conversor USB-RS485 conectado, é exibido o número da porta COM.
- 6. É possível inserir opcionalmente um nome para o quarto do paciente.
	- Escreva da seguinte forma. Observe a sintaxe correta: espaço vazio antes e depois dos argumentos. **Nenhum** espaço vazio antes e depois de **=**.

**[Espaço vazio] lansn=[**Número de série do prismaCONNECT**] [Espaço vazio] comport="COM[**Número da porta COM**]" [Espaço vazio] title="[**nome desejado para o quarto do paciente**]"**

Exemplo:

rismaTS\prismaTSlab.exe" comport=COM3

7. Para salvar a entrada, clique no botão **Aplicar**.

*ou*

para salvar sua entrada e fechar a janela, clique no botão **OK**.

*ou*

para descartar sua entrada e fechar a janela, clique no botão **Cancelar**.

- 8. Inicie o aplicativo prismaTSlab através deste atalho criado na Área de Trabalho.
- 9. Verifique se o aparelho de terapia conectado é selecionado automaticamente.

# <span id="page-8-0"></span>2.2 Interface do usuário

Ť

Observe que as interfaces do usuário são levemente diferentes dependendo do aparelho de terapia e do modo ventilatório selecionados.

<span id="page-8-13"></span><span id="page-8-12"></span><span id="page-8-4"></span><span id="page-8-3"></span><span id="page-8-2"></span><span id="page-8-1"></span>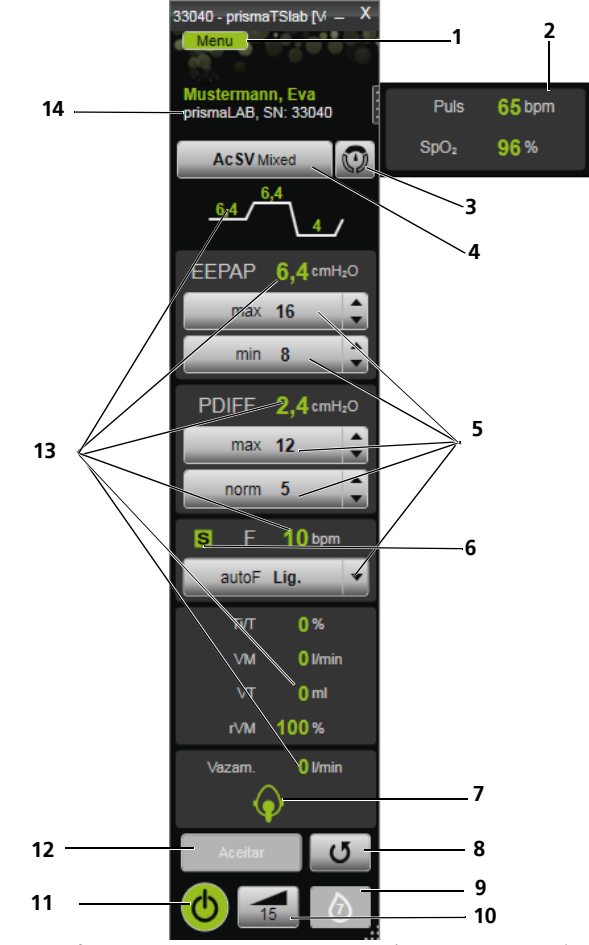

<span id="page-8-11"></span><span id="page-8-10"></span>*2-1 Interface do usuário na janela principal (modo AcSV Mixed)*

<span id="page-8-9"></span><span id="page-8-8"></span><span id="page-8-7"></span><span id="page-8-6"></span><span id="page-8-5"></span>prismaTSlab PT\_BR **9**

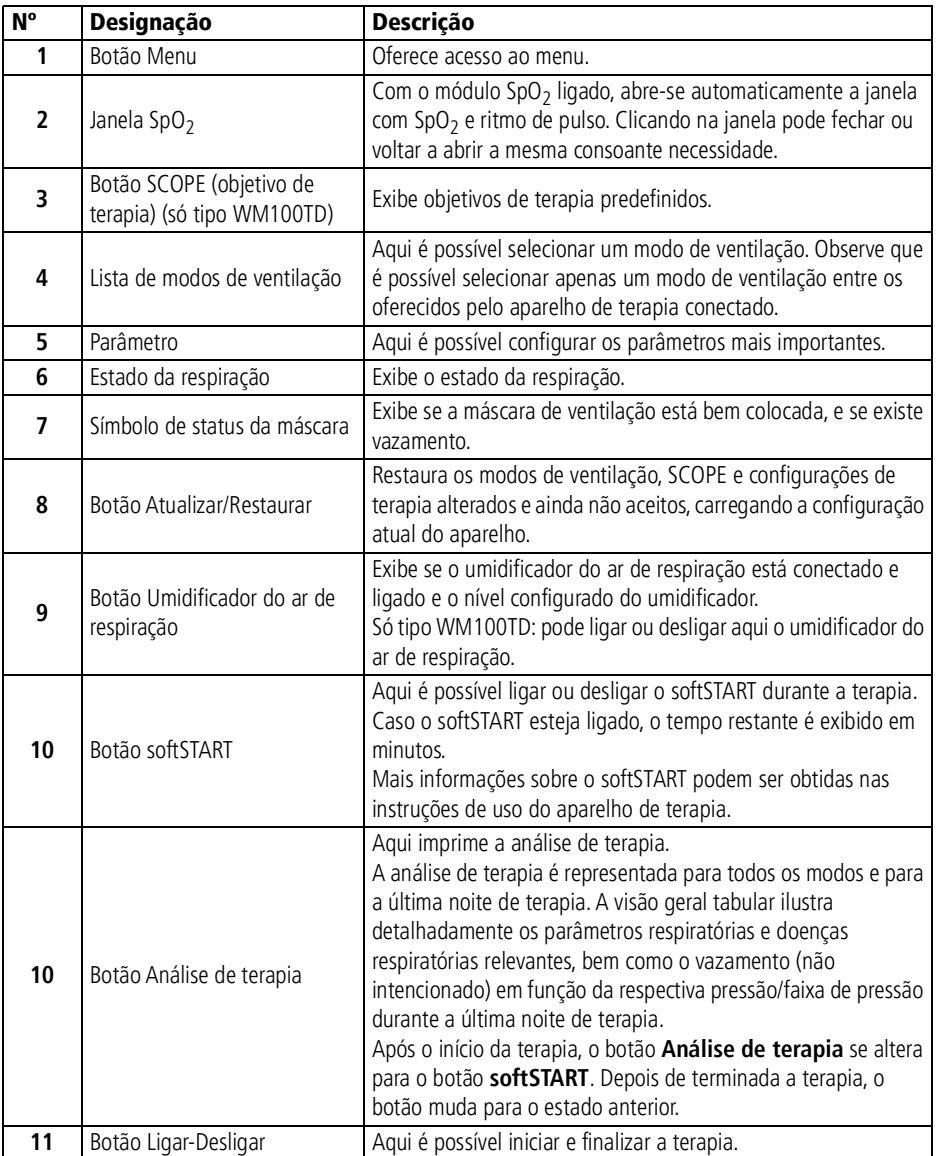

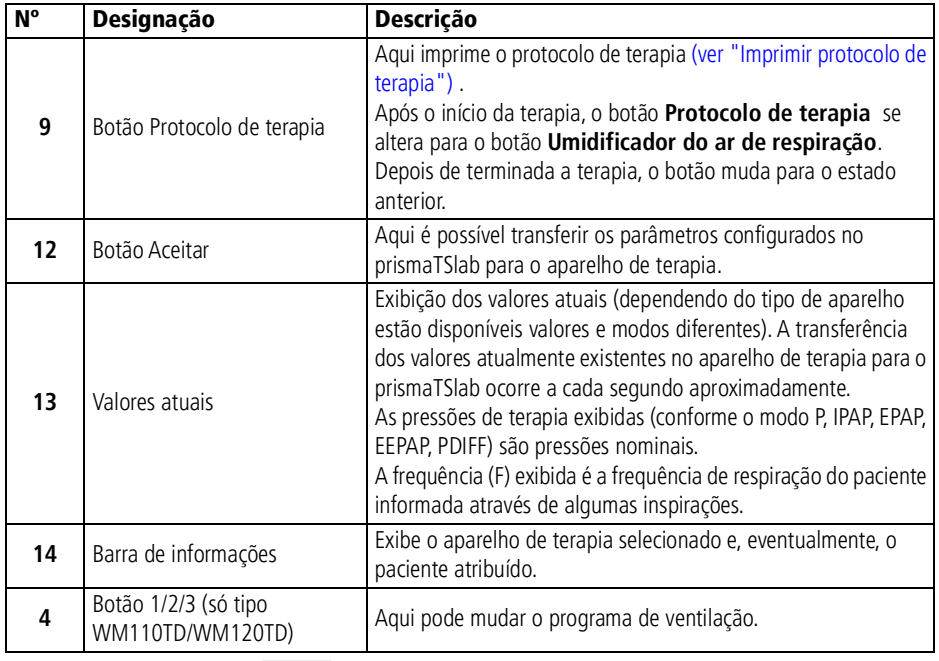

# $\mathbf{i}$

Após o início da terapia, os botões **Análise de terapia** e **Protocolo de terapia** se alteram para os botões **softSTART** e **Umidificador do ar de respiração**. Depois de terminada a terapia, os botões mudam para o estado anterior.

### 2.2.1 Símbolos na interface do usuário

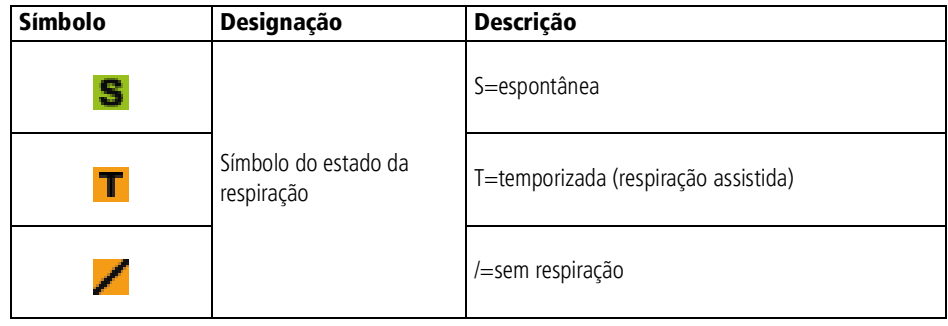

#### 2 Descrição e preparação

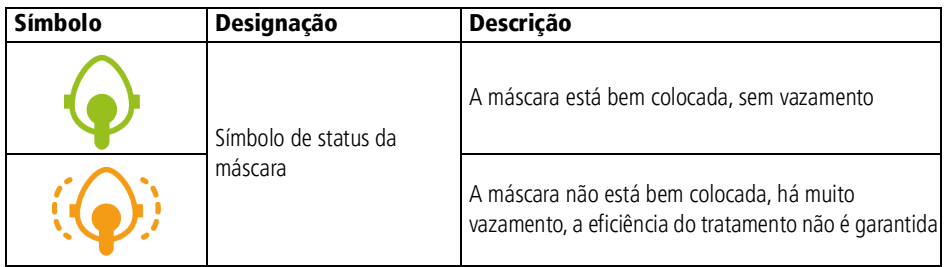

# <span id="page-12-1"></span><span id="page-12-0"></span>3 Operação

# 3.1 Iniciar o prismaTSlab

*Condição prévia*:

- O aparelho de terapia está conectado ao PC por LAN (ver instruções de uso prismaTS). (Se for utilizado o módulo prisma HUB ver instruções de uso prisma HUBconfig).
- Somente aparelhos SOMNO: o aparelho de terapia está conectado ao PC por cabo conversor USB (ver instruções de uso prismaTS).
- 1. Clique duas vezes no símbolo do programa

Se estiver configurada uma conexão 1:1 [\(ver "Estabelecer](#page-3-2) [atribuição fixa para quartos de pacientes \(opcional\)"\),](#page-3-2) a janela principal é exibida.

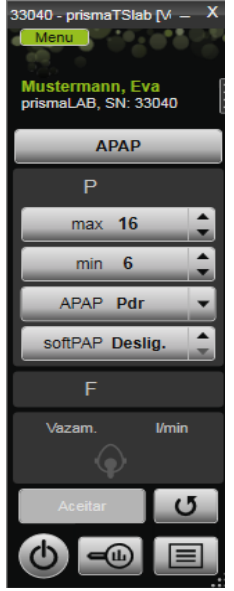

Caso nenhuma conexão 1:1 esteja configurada, a janela inicial é exibida, na qual é possível selecionar um aparelho de terapia.

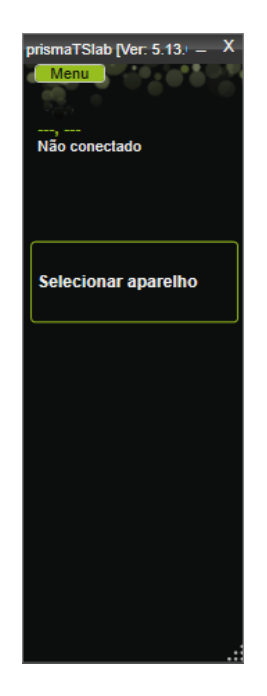

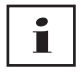

As definições podem ser realizadas no aparelho de terapia **ou** no software. Assim que configurar os parâmetros no aparelho de terapia, a interface do usuário é bloqueada pelo prismaTSlab.

2. Para controlar remotamente outro aparelho ao mesmo tempo, inicie outro aplicativo prismaTSlab. [\(ver "Iniciar o](#page-12-1) [prismaTSlab"\)](#page-12-1).

#### 3.1.1 Chamar ajuda online/manual do usuário

1. Para chamar a ajuda online, pressione a tecla F1.

*ou*

Clique no botão **Menu** > **Ajuda**.

O manual do usuário em formato PDF pode ser encontrado na mídia de instalação, dentro da pasta **Manuals**, e no disco rígido sob o caminho de instalação na pasta **Manuals**. Ele é idêntico à ajuda online.

VVM 68068o 03/2024 WM 68068o 03/2024

#### 3.1.2 Selecionar o idioma da interface do usuário

Para a interface do usuário, diversos idiomas estão disponíveis.

- 1. Clique nos botões **Menu** > **Trocar o idioma**.
- 2. Selecione o idioma desejado.

#### 3.1.3 Selecionar a unidade de pressão

Para os valores de pressão indicados no prismaTSlab, estão disponíveis diversas unidades.

- 1. Clique no botão **Menu** > **Opções** > **Configuração** > **TELA**.
- 2. Selecione a unidade de pressão desejada.

A unidade de pressão selecionada também é automaticamente adotada para prismaTS.

# <span id="page-14-1"></span><span id="page-14-0"></span>3.2 Selecionar aparelho de terapia manualmente

Caso nenhuma conexão 1:1 esteja configurada [\(ver "Estabelecer](#page-3-2)  [atribuição fixa para quartos de pacientes \(opcional\)"\),](#page-3-2) selecione manualmente o aparelho de terapia desejado.

1. Para selecionar um aparelho de terapia, clique em **Selecionar aparelho**.

*ou*

Clique nos botões **Menu** > **Selecionar o aparelho**.

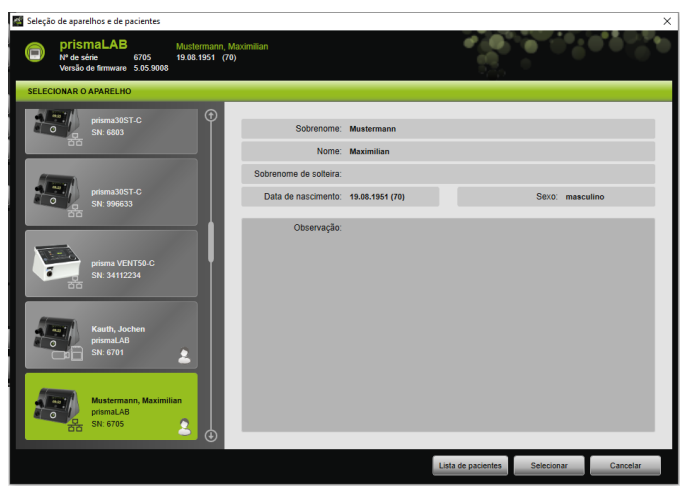

Todos os aparelhos de terapia da Löwenstein Medical Technology são exibidos automaticamente na janela **SELECIONAR O APARELHO**.

2. Para obter mais informações sobre o aparelho de terapia desejado e sobre um paciente eventualmente atribuído ao aparelho, clique sobre o aparelho correspondente na lista.

O número de série e a versão do firmware são exibidos na barra de informações superior.

Caso o aparelho de terapia selecionado já esteja atribuído a um paciente, os dados desse paciente são exibidos.

3. Para aceitar o aparelho para a configuração, clique no botão **Selecionar**.

*ou*

Clique duas vezes no aparelho na lista.

# <span id="page-16-0"></span>3.3 Selecionar paciente

#### 3.3.1 Atribuir aparelho de terapia a um paciente

Para configurar o aparelho selecionado para um paciente, ele deve ser atribuído a um paciente.

*Condição prévia*:

Um aparelho de terapia deve ter sido selecionado [\(ver "Selecionar](#page-14-0)  [aparelho de terapia manualmente"\)](#page-14-0) ou conectado automaticamente através de uma conexão 1:1 [\(ver "Estabelecer](#page-3-2)  [atribuição fixa para quartos de pacientes \(opcional\)"\)](#page-3-2).

1. Na janela **SELECIONAR O APARELHO** clique no botão **Lista de pacientes**.

*ou*

Clique no botão **Menu** > **Lista de pacientes** (na conexão 1:1 é possível somente esta variante).

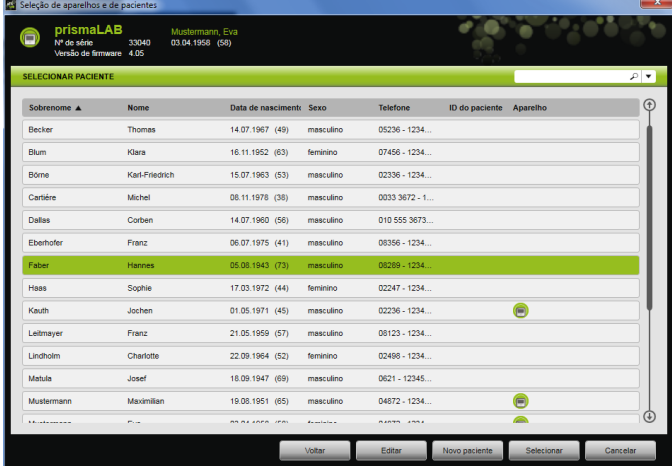

2. Para atribuir um paciente já existente ao aparelho, clique duas vezes no nome correspondente.

*ou*

Clique no nome correspondente. Clique no botão **Selecionar**.

3. Caso o paciente ainda não esteja disponível, insira um novo [\(ver "Inserir novo paciente"\)](#page-17-0).

#### <span id="page-17-0"></span>3.3.2 Inserir novo paciente

#### *Condição prévia:*

Um aparelho de terapia deve ter sido selecionado [\(ver "Selecionar](#page-14-0)  [aparelho de terapia manualmente"\)](#page-14-0) ou conectado automaticamente através de uma conexão 1:1 [\(ver "Estabelecer](#page-3-2)  [atribuição fixa para quartos de pacientes \(opcional\)"\)](#page-3-2).

1. Na janela **SELECIONAR O APARELHO** clique no botão **Lista de pacientes**.

*ou*

Clique no botão **Menu** > **Lista de pacientes** (na conexão 1:1 é possível somente esta variante).

2. Clique no botão **Novo paciente**.

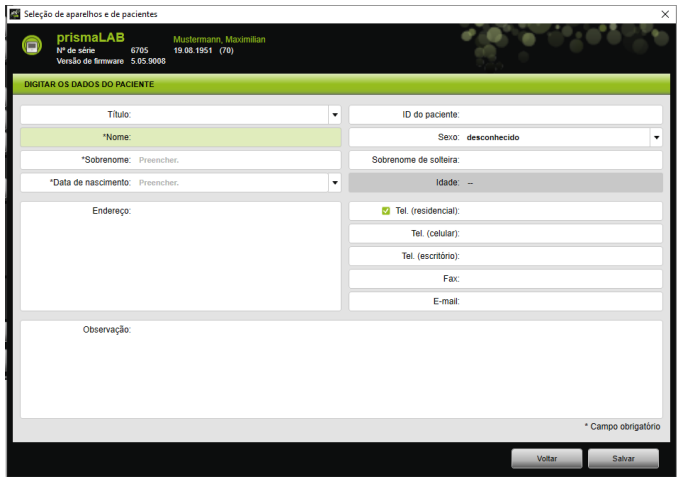

3. Insira os dados do paciente.

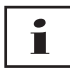

#### Os campos **Nome**, **Sobrenome** e **Data de nascimento**

marcados com \* são obrigatórios e devem ser preenchidos. A idade é calculada automaticamente a partir da data de nascimento.

Para aceitar o número de telefone de um paciente para a barra de informações prismaTS e os relatórios resumidos e de titulação, pode salvar um número de telefone como *preferencial*.

- 4. Depois de introduzir o número de telefone, clique no respectivo campo com o botão direito do mouse.
- 5. Selecione a entrada **Determinar como padrão**.

Um sinal de visto verde exibe o número de telefone preferencial.

Este número de telefone é exibido na barra de informações prismaTS e nos relatórios resumidos e de titulação.

6. Clique no botão **Salvar**.

#### 3.3.3 Editar os dados do paciente

#### *Condição prévia*:

Um aparelho de terapia deve ter sido selecionado [\(ver "Selecionar](#page-14-0)  [aparelho de terapia manualmente"\)](#page-14-0) ou conectado automaticamente através de uma conexão 1:1 [\(ver "Estabelecer](#page-3-2)  [atribuição fixa para quartos de pacientes \(opcional\)"\).](#page-3-2)

1. Na janela **SELECIONAR O APARELHO** clique no botão **Lista de pacientes**.

*ou*

Clique no botão **Menu** > **Lista de pacientes**.

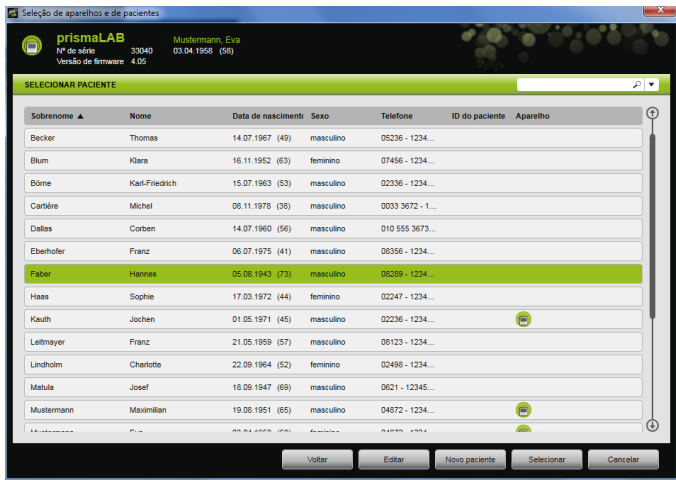

- 2. Para selecionar um paciente já existente, clique no nome correspondente.
- 3. Para editar os dados do paciente, clique no botão **Editar**.

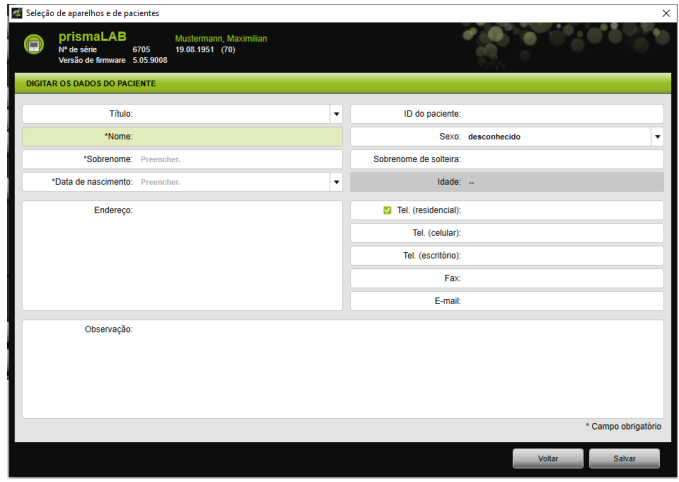

- 4. Altere os dados do paciente.
- 5. Clique no botão **Salvar**.

# <span id="page-20-0"></span>3.4 Realizar configurações de terapia

# Т

- É possível descobrir quais parâmetros de terapia podem ser configurados para os modos individuais de ventilação nas instruções de uso do aparelho de terapia.
- Pode efetuar as configurações de terapia mais importantes na **Janela principal** da interface do usuário. Na janela **Configurações de terapia** pode efetuar todas as configurações de terapia.
- Também é possível ajustar as configurações de terapia em estado Standby ou durante a terapia em andamento e transferi-las para o aparelho de terapia. Durante a terapia em andamento, as pressões de terapia são adaptadas aos novos valores por etapas, durante diversas inspirações.

#### 3.4.1 Selecionar o modo de ventilação

É possível selecionar um dos modos de ventilação oferecidos pelo aparelho de terapia conectado.

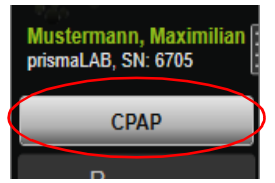

1. Selecione o modo de ventilação desejado na lista de modos de ventilação.

Se alterar o modo de ventilação, os parâmetros de terapia predefinidos alteram-se automaticamente.

O sinal de exclamação **indica** à esquerda, junto à lista de **modos de ventilação** e aos campos **Parâmetros**, que o **modo de ventilação** e os **parâmetros** estão alterados.

2. Para transferir o modo de ventilação alterado para o aparelho de terapia, clique no botão **Aceitar**.

*ou*

Para descartar os parâmetros configurados e restaurar o aparelho de terapia para a configuração atual do aparelho, clique no botão **Atualizar/Restaurar** .

#### 3.4.2 Configurar o programa de ventilação (só tipo WM110TD/WM120TD)

Pode pré-configurar até três programas de ventilação. Se necessitar, por exemplo, de ajustes de ventilação diferentes pela manhã e pela noite, poderá alternar rapidamente o programa na janela principal.

- 1. Ative o programa desejado no menu **Configurações de terapia** > **Programas**.
- 2. Selecione o programa desejado na **Janela principal**.
- 3. Se necessário, ajuste as definições (Modo, Parâmetros, Alarmes).

#### 3.4.3 Exibir ou ocultar modos de ventilação avançados (apenas no prismaLAB)

Nos aparelhos de terapia prismaLAB pode exibir ou ocultar todos os modos de ventilação avançados disponíveis (identificados com o acrescento (30)) na **lista** de modos de ventilação.

- 1. Para exibir ou ocultar os modos de ventilação avançados, clique no botão **Menu** > **Opções** > **Exibir os modos ventilatórios avançados com volume objetivo para prismaLAB**.
- 2. Retire o visto da caixa de seleção para ocultar os modos de ventilação avançados ou coloque o visto para exibir os modos de ventilação avançados.
- 3. Reinicie o prismaTSlab para que as alterações fiquem ativas.

#### 3.4.4 Selecionar SCOPE (objetivo de terapia) (só aparelhos do tipo WM100TD)

Nos modos de ventilação AcSV, S/T, autoS/T, S/T (30), autoS/T (30) e aPCV (30) é possível selecionar um objetivo de terapia predefinido.

O aparelho de terapia ajusta automaticamente determinados parâmetros de pressão e de terapia para valores iniciais adequados. Isso torna desnecessária a otimização complicada e trabalhosa de parâmetros individuais para muitos pacientes. É sempre possível adaptar parâmetros específicos quando especialmente necessário.

Também pode definir e criar SCOPES para todos os modos [\(ver](#page-25-0)  ["Criar SCOPE \(objetivo de terapia\)"\)](#page-25-0).

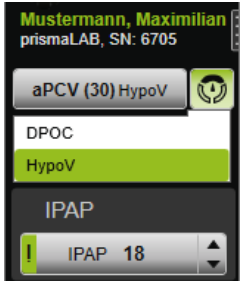

1. Selecione o objetivo de terapia desejado da lista **SCOPE** ...

Na lista **Modos de ventilação** é exibido este **SCOPE**.

2. Para transferir o **SCOPE** alterado para o aparelho de terapia, clique no botão **Aceitar**.

*ou*

Para descartar os parâmetros configurados e restaurar o aparelho de terapia para a configuração atual do aparelho, clique no botão **Atualizar/Restaurar** .

#### <span id="page-22-0"></span>3.4.5 Configurar os parâmetros de terapia

Os parâmetros mais importantes de terapia do modo de ventilação selecionado são exibidos na interface.

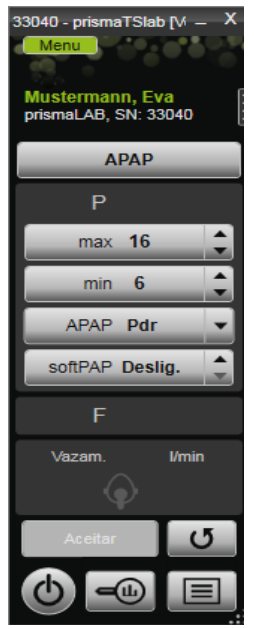

1. Selecione os valores desejados, clicando nos botões de setas ao lado do valor.

*ou*

Altere os valores, clicando no campo e inserindo o valor através do teclado.

Para que o botão **Aceitar** fique ativo para seleção e o valor possa ser transferido para o aparelho de terapia, você deve sair do campo de entrada após a alteração.

2. Para transferir os parâmetros configurados para o aparelho de terapia, clique no botão **Aceitar**.

#### **ou**

Para restaurar os parâmetros configurados para os valores atuais do aparelho, clique no botão **Atualizar/Restaurar**  $\sigma$ .

3. Para configurar outros parâmetros de terapia do modo selecionado, clique no botão **Menu** > **Configurações de terapia**.

VVM 68068o 03/2024 WM 68068o 03/2024

#### 3 Operação

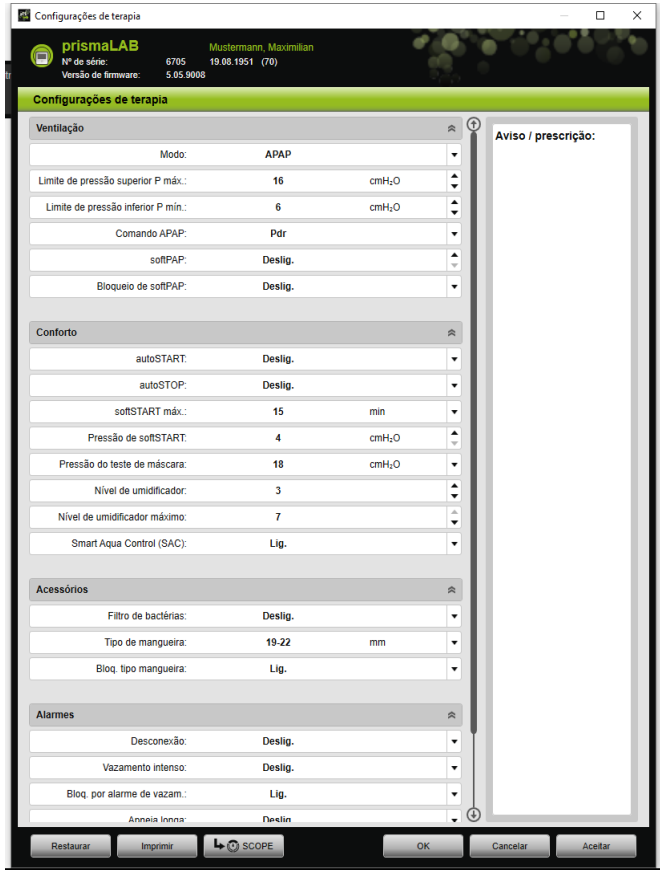

4. Selecione com os botões de setas os valores desejados.

*ou*

Clique no campo desejado.

Insira os valores através do teclado.

5. Para transferir os parâmetros configurados para o aparelho de terapia, clique no botão **Aceitar**.

*ou*

Para transferir os parâmetros configurados para o aparelho de terapia e fechar a janela, clique no botão **OK**.

6. Para descartar os parâmetros configurados, clique no botão **Cancelar**.

*ou*

Clique no botão **Restaurar**.

#### <span id="page-25-0"></span>3.4.6 Criar SCOPE (objetivo de terapia)

Pode definir e criar objetivos de terapia para todos os modos (só aparelhos do tipo WM100TD e a partir da versão de firmware 4.05). Isso torna desnecessária a otimização complicada e trabalhosa de parâmetros individuais para muitos pacientes. É sempre possível adaptar parâmetros específicos quando especialmente necessário.

- 1. Clique no botão **Menu** > **Configurações de terapia**.
- 2. Efetue as configurações desejadas para o SCOPE.

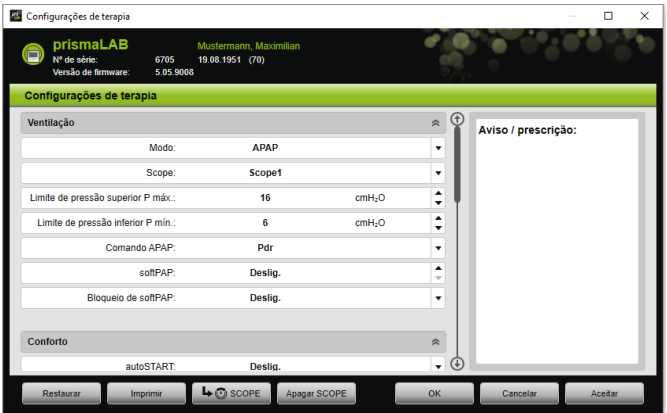

- 3. Para guardar os parâmetros de ventilação atualmente visíveis como SCOPE, clique no botão **SCOPE**.
- 4. Atribua ao SCOPE um nome inconfundível.

O SCOPE é guardado.

- 5. Para transferir o SCOPE para o aparelho de terapia, clique no botão **Aceitar**.
- 6. Para editar um SCOPE definido pelo usuário, selecione-o na janela **Configurações de terapia** no campo **SCOPE**. Altere as definições.

VVM 68068o 03/2024 WM 68068o 03/2024

7. Para apagar um SCOPE definido pelo usuário, selecione-o na janela **Configurações de terapia** no campo **SCOPE**. Clique no botão **Apagar SCOPE**.

#### 3.4.7 Imprimir relatório

Pode emitir um relatório com as configurações de terapia, para que possam ser salvos, impressos ou enviados por e-mail todas juntas e de maneira clara.

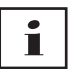

Uma nota ou texto de prescrição não é salva em prismaTS/ prismaTSlab mas sim emitida num relatório.

- 1. Clique no botão **Menu** > **Configurações de terapia**.
- 2. Clique no botão **Imprimir**.

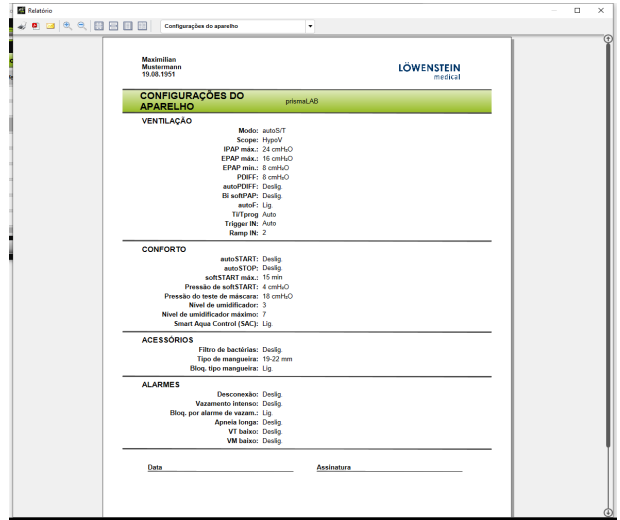

- 3. Para imprimir o relatório a partir da visualização de impressão, clique no símbolo **Imprimir**.
- 4. Para salvar o relatório a partir da visualização de impressão como arquivo PDF, clique no símbolo **Salvar como PDF**.
- 5. Para enviar o relatório como arquivo PDF por e-mail, clique no símbolo **Enviar como e-mail**.

#### 3.4.8 Imprimir protocolo de terapia

<span id="page-27-1"></span>O protocolo de terapia contém todos os eventos de uma noite de titulação em forma tabular. Para executar apenas determinados tipos de eventos, pode filtrar os tipos.

1. Clique no botão **Protocolo de terapia**  $\boxed{\blacksquare}$ .

*ou*

- 2. Selecione a entrada **Menu** > **Protocolo da noite de terapia atual**.
- 3. Para só exibir os tipos de eventos selecionados no protocolo de terapia, clique no botão **Filtro**.
- 4. Selecione os tipos de eventos desejados.
- 5. Clique no botão **Protocolo de terapia**.
- 6. Para imprimir o protocolo de terapia, clique no botão **Imprimir**.

### 3.5 Iniciar e finalizar a terapia

#### <span id="page-27-0"></span>*Condição prévia* Um aparelho de terapia deve ter sido selecionado [\(ver "Selecionar](#page-14-0)  [aparelho de terapia manualmente"\)](#page-14-0) ou conectado automaticamente através de uma conexão 1:1 [\(ver "Estabelecer](#page-3-2)  [atribuição fixa para quartos de pacientes \(opcional\)"\)](#page-3-2).

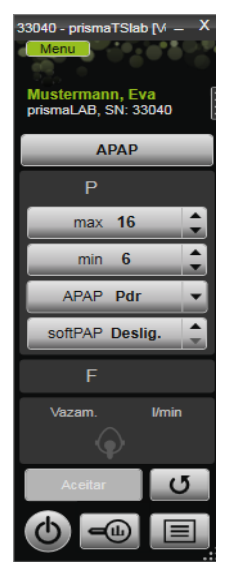

1. Para iniciar a terapia, clique no botão Ligar-Desligar (b) na interface do usuário.

Durante a terapia em andamento o botão fica verde  $\left(\right)$ .

2. Para finalizar a terapia, clique no botão Ligar-Desligar (b) na interface do usuário.

No estado do aparelho **Standby** o botão fica cinza (b).

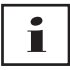

Após o início da terapia, os botões **Análise de terapia** e **Protocolo de terapia** se alteram para os botões **softSTART** e **Umidificador do ar de respiração**. Depois de terminada a terapia, os botões mudam para o estado anterior.

# <span id="page-29-0"></span>3.6 Ligar e desligar o umidificador

#### Tipo WM100TD

O umidificador do ar de respiração liga automaticamente ao iniciar um tratamento [\(ver "Iniciar e finalizar a terapia"\).](#page-27-0)

Para que a água no umidificador do ar de respiração tenha alcançado o grau de calor desejado já no início do tratamento, é possível preaquecer o umidificador. Observe que o umidificador do ar de respiração desliga novamente automaticamente após 45 minutos de preaquecimento.

*Condição prévia:*

- O aparelho de terapia está no estado Standby  $\bigcirc$ .
- O umidificador deve estar cheio de água.
- O umidificador deve estar conectado ao aparelho de terapia (ver instruções de uso do aparelho de terapia).
- O nível do umidificador é exibido **. 4**
- 1. Para ligar o umidificador, clique no botão **Umidificador** .

O umidificador do ar de respiração está ligado. O botão **Umidificador** está verde .

2. Para alterar o nível configurado do umidificador, clique no botão **Menu** > **Configurações de terapia** [\(ver "Configurar os](#page-22-0) [parâmetros de terapia"\).](#page-22-0)

Na janela **Configurações de terapia** pode ajustar o nível do umidificador na lista **Conforto**.

3. Para desligar o umidificador do ar de respiração, clique no botão **Umidificador** .

O umidificador do ar de respiração está desligado. O botão **Umidificador** está cinza .

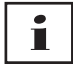

Quando não há mais água disponível no umidificador do ar de respiração, ele é desligado automaticamente. O símbolo do umidificador é cor de laranja .

#### Tipo WM110TD/WM120TD

- 1. Clique no botão **Menu** > **Configurações de terapia**.
- 2. Na área **Conforto**, para o parâmetro **Umidificador**, selecione o valor **Ligado** ou **Desligado**.
- 3. Selecione **Nível de umidificador**.

#### WM090TD

- 1. Clique no botão **Menu** > **Configurações de terapia**.
- 2. Para ligar o umidificador do ar de respiração selecione o nível de umidificador desejado para o parâmetro **Nível**.
- 3. Para desligar o umidificador do ar de respiração selecione o nível 0.

# <span id="page-30-0"></span>3.7 Apagar os dados de terapia no aparelho

É possível apagar os dados de terapia gravados no aparelho de terapia com o prismaTSlab no aparelho de terapia.

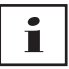

Antes de apagar, importe os dados do aparelho de terapia no software prismaTS **ors** (ver ajuda online / manual do usuário prismaTS).

Do contrário, os dados são excluídos permanentemente.

- 1. Clique nos botões **Menu** > **Apagar os dados de terapia no aparelho**.
- 2. Confirme a exclusão clicando no botão **Sim**.

## <span id="page-31-0"></span>3.8 Efetuar teste de PSG

Para verificar se o módulo prismaPSG está conectado corretamente, pode efetuar um teste de PSG.

*Condição prévia*:

O aparelho de terapia está conectado a um módulo prisma HUB.

1. Clique no botão **Menu** > **Emitir sinais de teste PSG...**

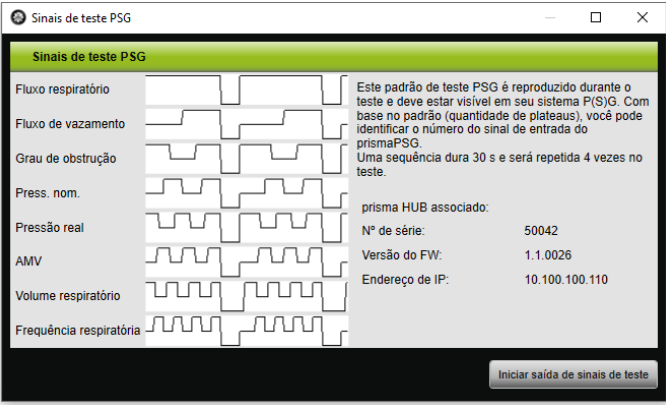

2. Clique no botão **Iniciar saída de sinais de teste**.

O teste de PSG é efetuado.

### <span id="page-31-1"></span>3.9 Criar relatórios

#### 3.9.1 Adaptar os cabeçalhos dos relatórios individualmente

É possível adaptar os cabeçalhos dos relatórios individualmente. Esta definição é válida para todos os relatórios.

1. Clique no botão **Menu** > **Opções** > **Configuração**.

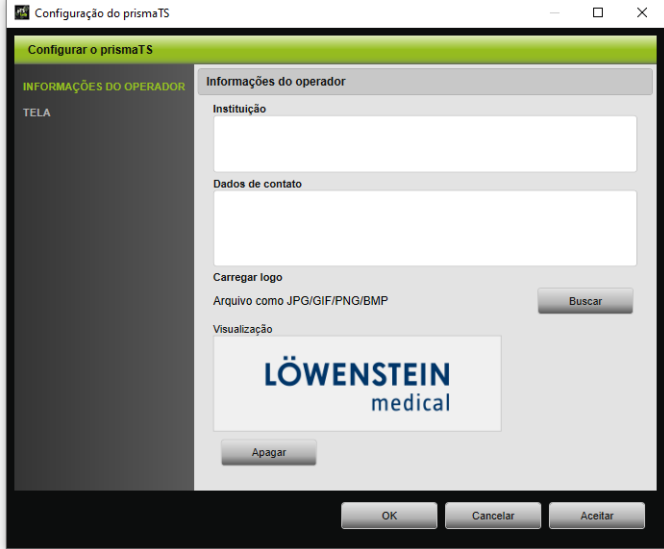

- 2. Selecione a área **INFORMAÇÕES DO OPERADOR**.
- 3. Insira os dados do operador nos campos **Instituição** e **Dados de contato**.

Estes dados ficam visíveis no cabeçalho de um relatório.

4. Para carregar seu logotipo, clique no botão **Buscar** e selecione o logotipo.

O logotipo fica visível no cabeçalho de um relatório. O tamanho se adapta automaticamente.

- 5. Para salvar suas entradas, clique no botão **Aceitar**.
- 6. Para salvar suas entradas e fechar a janela **Configuração do prismaTS**, clique no botão **OK**.
- 7. Para descartar suas entradas e não salvar, clique no botão **Cancelar**.

# <span id="page-33-1"></span><span id="page-33-0"></span>4 Anexo

# 4.1 Dados técnicos

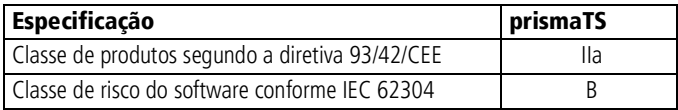

# <span id="page-33-2"></span>4.2 Identificações e símbolos

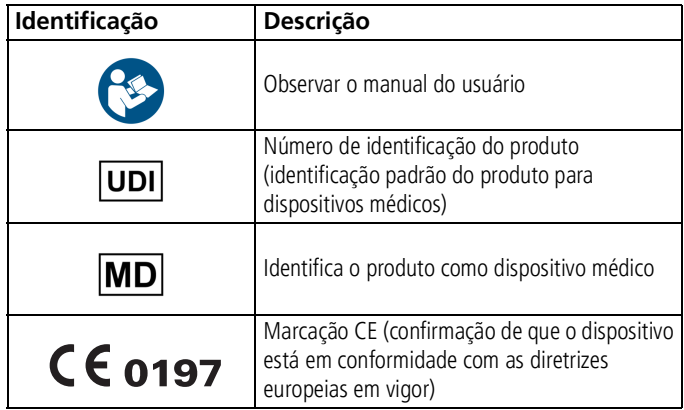

# <span id="page-33-3"></span>4.3 Declaração de conformidade

O fabricante Löwenstein Medical Technology GmbH + Co. KG (Kronsaalsweg 40, 22525 Hamburg, Alemanha) declara pela presente, que o produto está em conformidade com as especificações aplicáveis da diretiva 93/42/CEE relativa a produtos médicos.

O texto completo da declaração de conformidade pode ser obtido na página de Internet do fabricante.

Na UE: Como utilizador e/ou paciente terá de comunicar incidentes graves relacionados com o produto ao fabricante e à entidade competente.

# CE 0197

**Löwenstein Medical Technology GmbH + Co. KG** Kronsaalsweg 40 22525 Hamburg, Germany T: +49 40 54702-0 F: +49 40 54702-461 www.loewensteinmedical.com

**MA** 

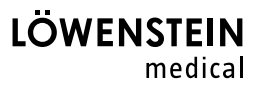